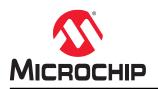

# PolarFire<sup>®</sup> FPGA Block Flow User Guide

## Introduction

PolarFire<sup>®</sup> FPGA Block Flow is a bottom-up design methodology that enables you to use design blocks (components) as building blocks for your top-level designs. These building blocks might have already completed layout, and been optimized for timing and power performance for a specific Microchip device. Using these blocks in the top-level designs can reduce design time and improve timing and power performance.

Block offers unique advantages that allow you to:

- Focus on the timing of primary blocks and ensure that timing requirements are met across these blocks before integrating with top-level blocks.
- Re-use the block without reoptimizing for timing closure to ensure that changes in other blocks do not impact your block.
- Re-use a block in multiple designs.
- Reduce the verification time by re-verifying the updated part of the design only.

# **Table of Contents**

| Intro | oductic | n                                                        | 1   |
|-------|---------|----------------------------------------------------------|-----|
| 1.    | Overv   | iew                                                      | 4   |
|       | 1.1.    | Block Features                                           | 4   |
|       | 1.2.    | Supported Hardware Description Languages                 | 4   |
|       | 1.3.    | Supported Synthesis Tools                                | 4   |
|       | 1.4.    | Nested Blocks                                            | 4   |
| 2.    | Creat   | ng Blocks, Options, and Settings                         | 5   |
|       | 2.1.    | Synthesis Tool Settings                                  | 5   |
|       | 2.2.    | Synthesis                                                | 5   |
|       | 2.3.    | Publish Options/Settings                                 | 6   |
| 3.    | Publis  | hing Blocks                                              | 7   |
|       | 3.1.    | Publish Block - Configuration Options                    | 7   |
|       | 3.2.    | Publishing Post Synthesis                                |     |
|       | 3.3.    | Publishing Post Layout                                   | 7   |
|       | 3.4.    | Publishing Content                                       |     |
| 4.    | Guide   | lines for Creating Blocks                                | 9   |
|       | 4.1.    | Peripheral and Embedded Hard Blocks                      | 9   |
|       | 4.2.    | Managing Place and Route and Globals                     |     |
|       | 4.3.    | Blocks and DRC                                           |     |
|       | 4.4.    | Blocks and Floorplanning                                 | 10  |
|       | 4.5.    | Architectural Limitations                                | 10  |
| 5.    | Instar  | tiating Blocks in the Top-Level Design                   | .11 |
|       | 5.1.    | Importing a Block                                        | .11 |
|       | 5.2.    | Create a Top-Level Design that Uses Blocks               | 11  |
|       | 5.3.    | Constraints Management                                   | 12  |
| 6.    | Hiera   | chical Structure Resolution in Top-Level Projects        | 14  |
|       | 6.1.    | Duplicate Block Definition                               | .14 |
|       | 6.2.    | Conflicting Definitions in top.v and Imported Block File | 14  |
|       | 6.3.    | Resolving top.v and Block Instantiations                 | 14  |
| 7.    | Synth   | esis                                                     | .15 |
| 8.    | Resol   | ving Place and Route Conflicts                           | 16  |
|       | 8.1.    | Synthesis Options to Resolve Place and Route Conflicts   |     |
| 9.    | Block   | PDC Commands                                             | 19  |
|       | 9.1.    | move_block                                               |     |
|       | 9.2.    | set_block_options                                        |     |
| 40    |         |                                                          |     |
|       |         | ion History                                              |     |
| 11.   | Micro   | chip FPGA Technical Support                              | 24  |
|       | 11.1.   | Customer Service                                         | 24  |

| 11.2. Customer Technical Support          |    |
|-------------------------------------------|----|
| 11.3. Website                             | 24 |
| 11.4. Outside the U.S                     | 24 |
| The Microchip Website                     | 25 |
| Product Change Notification Service       | 25 |
| Customer Support                          | 25 |
| Microchip Devices Code Protection Feature | 25 |
| Legal Notice                              | 26 |
| Trademarks                                | 26 |
| Quality Management System                 | 27 |
| Worldwide Sales and Service               | 28 |

## 1. Overview

### 1.1 Block Features

You can synthesize, simulate, and place and route a block as a regular design. You can lock the place and route of the block to ensure repeatable performance. Performance and place and route of a block can be fixed. However, these rules can be relaxed, if necessary, to ensure that you can integrate the block into the top-level project.

Use blocks when you:

- Have multiple team members working on different parts of the same design.
- Have a crowded design that uses 90% or more of the resources on a given die.
- Have difficulty in meeting timing as working on the entire design. Blocks allow you to compartmentalize and optimize design sections before optimizing the entire design.
- Want to re-use elements of the design.
- Want to make minor changes to the design and expect to keep the remaining design unchanged with guaranteed performance.

Blocks are family- and die-specific, and cannot be used with all families. If your block has I/Os, it is also package-specific.

## 1.2 Supported Hardware Description Languages

PolarFire Block Flow supports Verilog and VHDL hardware description languages (HDLs).

## 1.3 Supported Synthesis Tools

PolarFire Block Flow supports Synplify Pro.

### 1.4 Nested Blocks

PolarFire Block Flow supports nested blocks (that is, blocks instantiated inside other blocks). When published, only one file gets published. The published file contains all the required information, including the nested block.

# 2. Creating Blocks, Options, and Settings

PolarFire Block Flow allows you to publish a reusable component that can be instantiated into another design. A block component includes timing constraints, physical constraints, placement, and routing details. To enable block creation option:

- 1. Launch the Libero SoC tool.
- 2. For a new project:
  - a) Select Project > New Project. The New Project window appears.
  - b) Specify the project details and select the **Enable block creation** check box.
  - c) Click **Next** and continue with creating a new project.
- 3. For an existing project:
  - a) Select **Project > Project Settings**. The **Project settings** window appears.
  - b) Click **Design flow** on the left pane.
  - c) Select the **Enable block creation** check box available on the right panel.
  - d) Click **Save** to update the project settings.
    - **Note:** To change the block flow settings, you must clean and rerun all your design flow tools. It is recommended that you back up the files you want to preserve.
  - e) Click Close to close the Project settings window.

Note: A block flow component may not contain I/O cells and cannot be programmed by itself.

### 2.1 Synthesis Tool Settings

Libero disables I/O insertion automatically before invoking the Synplify Pro tool. As a result, the **I/O Insertion** option in the tool is disabled when the block is synthesized.

### 2.2 Synthesis

During Synthesis, the Libero SoC software adds instances of BLOCK\_INTERFACE\_I\* to the block. These instances are virtual buffers added to:

- Improve timing values for the block.
- Provide a clear interface to the floorplan.
- Help with clustering constraints.

The **BLOCK\_INTERFACE\_I\*** instances are removed when the block is published.

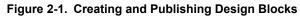

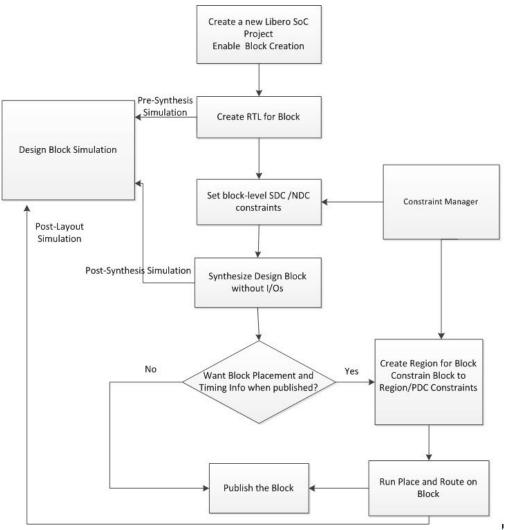

### 2.3 Publish Options/Settings

Use the Publish Block – Configuration Options dialog box to configure and publish the block.

## 3. Publishing Blocks

You can publish a block after Synthesis or Layout.

### 3.1 Publish Block - Configuration Options

To view this dialog box, you must check **Enable block creation** option in the **Project > Project Settings... > Design** Flow dialog box or in the **New Project Creation Wizard**. Once enabled, **Publish Block** option appears in the **Design Flow** window.

Expand Publish Design, right-click Publish Block and choose Export.

#### Publish Block Configuration

- **Publish Placement** Select to publish the placement information for the Block. Note that you must assign all macros to regions or lock them to Publish Placement.
  - If checked, the published Block can only be instantiated and used in a top-level design with the same family and device. If the Block contains I/Os, the published Block can only be instantiated and used in a top-level design with the same family, device, and package.
  - If unchecked, only a netlist is published for the block. The published block can be instantiated and used in a top-level design for any device and package in the same device family as the block.
- **Publish Routing** Select to retain the routing information with the block when published.
- Publish Region Select to retain the region constraint information with the block when published.

#### Language

Select Block HDL (Verilog or VHDL) to Preferred HDL type set specified in the **Project Settings** dialog box by default.

#### 3.2 Publishing Post Synthesis

If you publish a block after Synthesis but before Layout, a netlist is exported for the block. Place and route information or Region Constraint information is not included in the published block. A warning message is displayed when you publish a block prior to Place and Route.

### 3.3 Publishing Post Layout

If you publish a block after Layout, the placement, routing, and/or region constraint information is published with the netlist. In the configurator, you can select the information you want to publish. To publish the placement and routing information, all macros must be locked or assigned to respective regions.

### 3.4 Publishing Content

When a block is published, Libero exports the <design>.cxz file to the <project folder>/designer/<design\_block\_name>/export folder. The <design>.cxz file is a zip file that contains the files listed in the table:

#### Table 3-1. Contents of the design.cxz Zip File

| File                                                                                               | Description                                                                                                    |
|----------------------------------------------------------------------------------------------------|----------------------------------------------------------------------------------------------------|
| <design_block_name>_syn.v <br/><design_block_name>_syn.vhd</design_block_name></design_block_name> | Timing shell file passed to the Synthesis tools when the top-level design is synthesized. The block is marked and treated as a black box when the top-level design is synthesized. |

| continued                                                                                          |                                                                                                    |  |
|----------------------------------------------------------------------------------------------------|----------------------------------------------------------------------------------------------------|--|
| File                                                                                               | Description                                                                                                    |  |
| <design_block_name>_sim.v <br/><design_block_name>_sim.vhd</design_block_name></design_block_name> | Structural HDL netlist for post-synthesis simulation of the block.                                                                                                    |  |
| header_report.log                                                                                  | Log file that contains header information on what and<br>how a block is published including the options you<br>selected to configure the publication.                                                  |  |
| <design_block_name>_compile_netlist_resour ces.xml</design_block_name>                             | Compile report that details resource usage, device information, and a list of high-fanout nets.                                                                                                    |  |
| <design_block_name>_gp_report.xml</design_block_name>                                              | Global Place and Route report.                                                                                                    |  |
| <design_block_name>_compile_netlist_combin<br/>ational_loops.xml</design_block_name>               | Combinational Loops report.                                                                                                    |  |
| <design>.cdb</design>                                                                              | Internal proprietary file contains the optimized netlist,<br>Place and Route, or the timing constraint information.                                                                                    |  |
| <design_block_name>.sdc</design_block_name>                                                        | Contains the SDC constraints for the block to be used for Timing Verifications.                                                                                                    |  |
| <design_block_name>.cxz</design_block_name>                                                        | The published block. You can move it to another folder,<br>transfer it to other team members, and so on. This file<br>is imported into the top-level design when you want to<br>instantiate the block. |  |

# 4. Guidelines for Creating Blocks

Below are the guidelines that need to be followed when creating blocks.

## 4.1 Peripheral and Embedded Hard Blocks

Various features of the architecture are located within the periphery but are not available within the FPGA array. These features can be incorporated within a block design but must be carefully enclosed to all the feature's I/Os within the block. Such features for PolarFire design are listed below:

- DRI
- APBM
- SCB
- ENFORCE
- DEBUG
- TVS
- OSC RC200MHZ
- PF SPI
- sc\_status
- UJTAG SEC
- SYS SERVICES
- VOLTAGEDETECT
- OSC RC2MHZ
- INIT
- TAMPER
- PCIE
- · XCVR PIPE AXIO
- XCVR\_PIPE\_AXI1

#### Note:

While checking these interfaces in Chip Planner, flyline connections could converge at a single co-ordination.

A large bus structure spread across an area is seen in the Chip Planner when the actual routing is viewed. If any I/O has an external name, off the chip, then it must be the same port name as in the top-level of the design.

### 4.2 Managing Place and Route and Globals

This option is available only when the **Block Creation** option is enabled (**Project > Project Settings > Design Flow > Enable Block Creation**).

The Place-and-Route tool has an option to limit the number of row globals used for block creation.

To use this option:

- 1. From the Design Flow window, right-click **Place and Route** and choose **Configure Options**. The Layout Options dialog box shows the default number of row-global resources for the technology family.
- 2. Enter a value to restrict the number of row-global resources available in every half-row of the device. During Place and Route of the block, the tool will not exceed this capacity on any half-row. The default value is the maximum number of row globals. If you enter a value lower than the maximum capacity (the default), the layout of the block will be able to integrate with the rest of the design if the remaining row-global capacity is consumed.

#### 4.3 Blocks and DRC

Regular Design Rules Check (DRC) rules are applied to blocks as in the regular Libero design flow. For example, some DRC rules assume that some pins must be connected to the power nets. These rules are enforced on the blocks in the block flow just as in the regular design flow.

### 4.4 Blocks and Floorplanning

When creating a block, floorplanning is essential if you plan to publish the placement information. Before running Layout on the block, you must have the floorplan of the design block. You can use Chip Planner or PDC commands for floorplanning.

If you do not create a region and constrain the block to the region (floorplanning) or lock the macros before place and route, a warning message appears when you publish the block. The message warns you that not all macros in the block have been constrained to regions or locked. Therefore, only your design netlist is exported when the block is published.

#### 4.4.1 Floorplanning with PDC Commands

You can use the define\_region PDC command to create a rectangular or rectilinear region, and then use the assign region PDC command to constrain all the macros to that region.

Floorplanning reduces the risk of placement conflicts of the blocks at the top level. If you do not constrain your block placement, its components may be placed anywhere on the die.

It is also important to consider the placement of all Block Interface Instances at the boundaries of block regions. This facilitates the interconnection of the block to the top-level design. If the block is highly optimized (densely packed), there may be no routing channels available to connect to any internal Block Interface Instances. Placing all interfaces at block boundaries helps you eliminate routing congestion and failure.

#### 4.4.2 Floorplanning with Chip Planner

For information about using the Chip Planner for floorplanning, see the Chip Planner User Guide for Libero SoC v2021.1 for all the families.

### 4.5 Architectural Limitations

The silicon architecture has a limited number of globals per device. If you create a block in a top-level design, it is recommended to minimize the number of globals when you create the block as the top-level design uses the maximum number of globals for the device, in general.

The Global Report shows the number of globals that are used for the block. To reduce the number of globals used in the block, consider clock sharing and using row globals for the block.

To add an internal global on a port, use either the Synplify constraints editor (SCOPE) or an SDC file.

For example, to add a CLKINT after a CLK, use the following command:

define attribute {n:CLK} syn insert buffer {CLKINT}

# 5. Instantiating Blocks in the Top-Level Design

You can instantiate multiple instances of the same block or multiple blocks in the top-level design. Microchip recommends that you create a new project for your top-level design using the following steps:

- 1. From the **Project** menu, choose **New Project**.
- 2. Uncheck the Enable Designer Block Creation check box.
- 3. Choose the **Family/Die/Package** for the new project for the top-level as follows:
  - If the block is a netlist only and was not published with place and route information, choose the same **Family** as the block for the new project. Choose any Die and Package.
    - If the block contains placement information, choose the same Family and Die as the block for the new project, and choose any Package.
    - If the netlist contains I/O and placement information, choose the same Family, Die, and Package as the block for the new project.

### 5.1 Importing a Block

To import a block:

- 1. From the **File** menu, choose **Import > Blocks**.
- 2. Browse to the directory that contains the <design\_block\_name>.cxz file, and then select the file.
- 3. Click Open.

 $\label{eq:lock_name} The < \texttt{design_block_name} > file is imported into the \texttt{top_level project}. Version control is not supported for imported blocks. If you import the same block twice, the new block overwrites the existing block.$ 

 $\label{eq:linear} Files are imported under the <design>\component\work\<design_block_name> folder. See the Block reports in the directory.$ 

## 5.2 Create a Top-Level Design that Uses Blocks

Use SmartDesign or HDL to create a top-level design. If you use HDL, you can create HDL for the top-level or import a top-level HDL file.

#### Figure 5-1. Instantiating Blocks in the Top-Level Design

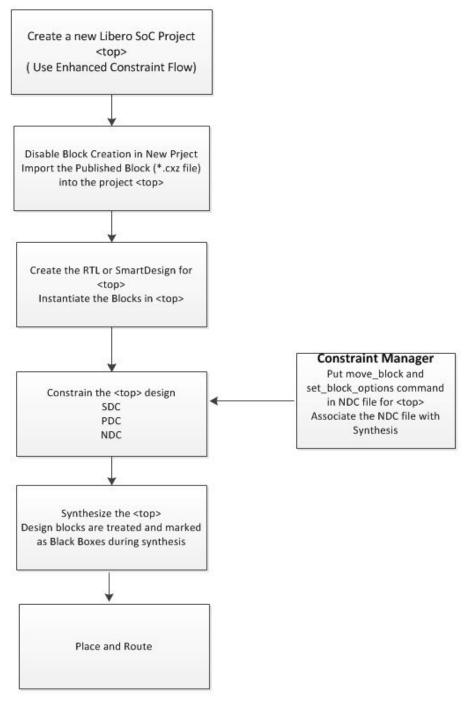

### 5.3 Constraints Management

When a block with PDC constraints are imported into the top-level design, the block's PDC constraints are captured and stored in two files:

- <top\_level\_module>.block.io.pdc for the I/O PDC constraints.
- <top\_level\_module>.block.fp.pdc for the floorplanning PDC constraints.

The <top\_level\_module>.block.io.pdc is displayed in the I/O Attributes tab of the Constraint Manager on top of any other IO PDC files.

The <top\_level\_module>.block.fp.pdc is displayed in the Floor Planning tab of the Constraint Manager on top of any other floorplanning PDC files.

**Note:** If you need to make any changes to the PDC files, go to the project where the blocks are created and published and make required changes. Make the floorplanning modifications and publish the block. Re-import the block into the top level. You may need to remove any duplicate blocks, at the top level after the re-import.

## 6. Hierarchical Structure Resolution in Top-Level Projects

If you import multiple conflicting definitions for your \*.v files, Libero resolves the conflicts as shown below.

### 6.1 Duplicate Block Definition

If you import two versions of your block file, you must choose which one you want to use. For example:

- 1. Import top.v and block1.v files as HDL (File > Import HDL Source Files) into the top- level project.
- 2. Import <block1> (File > Import > Blocks).

Libero recognizes a duplicate definition of <block1>. One from the HDL and another in the imported block file. The Design Hierarchy tab shows a <block1>.cxf and <block1>.v file under Duplicate Modules. Libero uses the HDL <block1> by default.

To overwrite the default behavior and select the Block definition, right-click the <block1>.cxf file and choose Use This File. When you update, the Block icon appears in the Design Hierarchy.

## 6.2 Conflicting Definitions in top.v and Imported Block File

You can introduce a conflict if you import top.v and block files. Libero does not support HDL definition of low-level blocks inside top-level HDL files and subsequent importing of block files. For example, the following will cause an error:

- Import a top.v file (File > Import HDL Source Files) that contains a definition for<top> and a module definition for<block1>.
- 2. Import the block <block1> (File > Import > Blocks).

Libero passes two duplicate files to the Synthesis tool because the definition for <block1> is duplicated. To continue, you must remove the <block1> definition from the top.v file and then re-import it.

## 6.3 Resolving top.v and Block Instantiations

Libero integrates the top.v file and block file if there is no definition for the block file in top.v. For example:

- 1. Import the top.v (File > Import HDL Sources Files) that contains instantiations but no definition of <block1>.
- 2. Import <block1> (File > Import> Blocks).

Libero resolves the hierarchy and moves <block1> under top.v.

## 7. Synthesis

Libero passes the block timing to the Synthesis tool when the top-level design is synthesized. This timing shell enables the synthesis tool to produce more accurate timing numbers for top-level synthesis.

The timing shell also instructs the synthesis tool to treat the design block as a black box. This is done automatically.

Use the Synthesis tool options (**Design Flow > Synthesize > Configure Options**) to resolve Place and Route conflicts.

# 8. Resolving Place and Route Conflicts

To resolve Place and Route conflicts at the top-level:

- Examine the <design\_block\_name>\_compile\_netlist\_resources.xml report. Identify the cause of the problem and manually place and constrain the placement with Chip Planner or with PDC commands. See Chip Planner User Guide.
- If you instantiate a block (published with placement) multiple times, then placement between multiple block instances will overlap. To remove overlapping, move the block placement of one or more instances to another area using the PDCmove\_block command. Put the move\_block command inside the NDC file and associate the NDC file with Synthesis (Constraint Manager > Netlist Attributes).
- The software enforces Global sharing. If there is a Global driving CLKINT in the block, it will be deleted. Reduce the number of Globals at the top level by sharing Global Clock resources. Globals in the Blocks may also be re-routed (not preserved).

## 8.1 Synthesis Options to Resolve Place and Route Conflicts

If there are multiple blocks instantiated in the top-level design, users can use the synthesis options to resolve the conflicts. These options appear only if there are blocks in the design. Use the synthesis options (**Design Flow** > **Synthesize** > **Configure Options**) to resolve place and route conflicts.

|                                                                                                    |                 |                                                                                    |        | ?               |
|----------------------------------------------------------------------------------------------------|-----------------|------------------------------------------------------------------------------------|--------|-----------------|
| Global Nets                                                                                                    |                 |                                                                                    |        |                 |
| Minimum number of clock pins:                                                                                                    |                 | 2                                                                                  |        |                 |
| Minimum number of asynchronous pins:<br>Minimum fanout of non-clock nets to be kept on globals:                                                                                                    |                 | 800                                                                                |        |                 |
|                                                                                                    |                 | 5000                                                                               | 5000   |                 |
| Number of global resources:                                                                                                    |                 | 36                                                                                 | 36     |                 |
| Maximum number of global nets that could be demoted t                                                                                                    | to row-glob     | als: 16                                                                            |        |                 |
| Minimum fanout of global nets that could be demoted to                                                                                                    | row-globa       | ls: 1000                                                                           |        |                 |
| Infer Gated Clocks from Enable-registers                                                                                                    |                 |                                                                                    |        |                 |
| Minimum number of Enable pins to infer Gated Clock g                                                                                                    | lobal:          | 1000                                                                               |        |                 |
| Minimum number of Enable pins to infer Gated Clock r                                                                                                    | ow-global:      | 100                                                                                |        |                 |
|                                                                                                    |                 |                                                                                    |        |                 |
| Enable retiming                                                                                                    |                 |                                                                                    |        |                 |
| Enable retiming                                                                                                    |                 |                                                                                    |        |                 |
| Enable retiming  Enable automatic compile point                                                                                                    | c               | High speed                                                                         |        | Low power       |
| Enable retiming<br>Enable automatic compile point<br>RAM optimized for:<br>Map seq-shift register components to:                                                                                           |                 | Registers                                                                          | •      | RAM64x12        |
| Enable retiming<br>Enable automatic compile point<br>RAM optimized for:<br>Map seq-shift register components to:                                                                                           | ں<br>م          |                                                                                    | •      | and the second  |
| Enable retiming<br>Enable automatic compile point<br>RAM optimized for:<br>Map seq-shift register components to:<br>Map ROM components to:                                                                 | ¢               | Registers                                                                          | •      | RAM64x12        |
| Enable retiming Enable automatic compile point RAM optimized for: Map seq-shift register components to: Map ROM components to: Block Instantiation                                                         | ে<br>ে<br>Routi | Registers<br>Logic                                                                 | •      | RAM64x12        |
| Enable retiming Enable automatic compile point RAM optimized for: Map seq-shift register components to: Map ROM components to: Block Instantiation                                                         |                 | Registers<br>Logic                                                                 | •      | RAM64x12        |
| Enable retiming     Enable automatic compile point     RAM optimized for:     Map seq-shift register components to:     Map ROM components to:  Block Instantiation Placement                              | С               | Registers<br>Logic                                                                 | с<br>С | RAM64x12        |
| Enable retiming     Enable automatic compile point     RAM optimized for:     Map seq-shift register components to:     Map ROM components to:     Block Instantiation     Placement     Error if conflict | С               | Registers<br>Logic<br>ng<br>Error if conflict                                      | •<br>• | RAM64x12<br>RAM |
| Enable automatic compile point   RAM optimized for:   Map seq-shift register components to:   Map ROM components to:   Block Instantiation   Placement   © Error if conflict   © Resolve conflict          | С               | Registers<br>Logic<br>ng<br>Error if conflict<br>Resolve conflict<br>C Keep non co | C<br>C | RAM64x12<br>RAM |

#### Figure 8-1. Synthesis Options Dialog Box

#### 8.1.1 Placement

The following table lists the various Block Instantiation options for placement. **Table 8-1. Block Instantiation - Placement Options** 

| Option                                  | Description                                                                                                    |  |
|-----------------------------------------|----------------------------------------------------------------------------------------------------|--|
| Error if conflict                       | The Layout tool errors out if any instance from a designer block is unplaced. This is the default option.                                      |  |
| Resolve conflict                        |                                                                                                    |  |
| Keep non-conflicting placement          | If some instances get unplaced for any reason, the non-<br>conflicting elements remaining are preserved but not<br>locked (you can move them). |  |
| Keep and lock non-conflicting placement | If some instances get unplaced for any reason, the remaining non-conflicting elements are preserved and locked.                                |  |

| continued                         |                                                                                       |  |
|-----------------------------------|---------------------------------------------------------------------------------------|--|
| Option                            | Description                                                                           |  |
| Discard placement from all blocks | Placement information will be discarded from all blocks even if there is no conflict. |  |

#### 8.1.2 Routing

The following table lists the various Block Instantiation options for routing.

#### Table 8-2. Block Instantiation - Routing Options

| Option                                | Description                                                                                                    |  |  |
|---------------------------------------|----------------------------------------------------------------------------------------------------|--|--|
| Error if conflict                     | The Layout tool errors out if any preserved net routing in a designer block is deleted.                                                                                              |  |  |
| Resolve conflict                      |                                                                                                    |  |  |
| Keep non-conflicting routing          | If a nets' routing is removed for any reason, the routing<br>for the non conflicting nets is preserved but not locked<br>(so that they can be rerouted). This is the default option. |  |  |
| Keep and lock non-conflicting routing | If the routing is removed for any reason, the remaining<br>non- conflicting nets are preserved and locked; they<br>cannot be rerouted. This is the default option.                   |  |  |
| Discard routing from all blocks       | Routing information will be discarded from all blocks even if there is no conflict.                                                                                                  |  |  |

## 9. Block PDC Commands

move\_block and set\_block\_options are two PDC commands available for working with design blocks at the top-level design.

Use the move block and set block options commands to make changes in the top-level design.

In the top-level design, put the move\_block and set\_block\_options commands in an NDC file (Design Flow Window > Manage Constraints > Open Manage Constraints View > Netlist Attributes > New > Create New Compile Netlist Constraints NDC) and associate the NDC file with Synthesis.

#### 9.1 move\_block

#### Description

This command moves a block from its original, locked position to a new position.

You can move the entire block or just the logic part of it. You must use the  $-non_logic$  argument to specify what to do with the non-logic part of the block. You can find placement information about the block in the Block report.

From the **Tools** menu in the designer software, choose **Reports** > **Block** > **Interface** to display the report that shows the location of the blocks.

The -up, -down, -left, and -right arguments enable you to specify how to move the block from its original placement. You cannot rotate the block, but the relative placement of macros within the block will be preserved and the placement will be locked. However, routing will be lost. You can either use the Chip Planner tool or run a Block report to determine the location of the block.

The -non\_logic argument enables you to move a block that includes non-logic instances, such as RAM or I/Os that are difficult to move. Once you move a part of the block, you can move the remaining parts of the block and then place them manually as necessary.

**Note:** Microchip recommends that you move the block left or right by increments of 12. If not, placement might be failed because it violates clustering constraints. Also, Microchip recommends that you move the block up or down by increments of three.

move\_block -inst\_name instance\_name -up y -down y -left x -right x -non\_logic value

| Parameter                | Description                                                                                                    |
|--------------------------|----------------------------------------------------------------------------------------------------|
| -inst_name instance_name | Specifies the name of the instance to move. If you do not know the name of the instance, run a Compile report or look at the names shown in the Block tab. For more information, see Chip Planner User Guide. |
| -up y                    | Moves the block to the specified number of rows up. The value must be a positive integer.                                                                                                    |
| -down y                  | Moves the block to the specified number of rows down. The value must be a positive integer.                                                                                                    |
| -left x                  | Moves the block left the specified number of rows. The value must be a positive integer.                                                                                                    |
| -right x                 | Moves the block right the specified number of rows. The value must be a positive integer.                                                                                                    |

#### Arguments

| continued        |                                                                                                    |  |  |
|------------------|----------------------------------------------------------------------------------------------------|--|--|
| Parameter        | Description                                                                                                    |  |  |
| -non_logic value | <ul> <li>Specifies what to do with the non-logic part of the block, if one exists. The acceptable values for this argument are:</li> <li>move - Move the entire block.</li> <li>keep - Move only the logic portion of the block (COMB/SEQ) and keep the rest locked in the same previous location, if there is no conflict with other blocks.</li> <li>unplace - Move only the logic portion of the block (COMB/SEQ) and unplace the rest of it, such as I/Os and RAM.</li> </ul> |  |  |

#### Exceptions

- You must import the PDC command as an NDC file.
- You must use the PDC command if you want to preserve the relative placement of a block you are instantiating many times in the design. Only one instance will be preserved by default. To preserve other instances, you must move them using this command.

#### Example

The following example moves the entire block (instance name instA) 12 columns to the right and 3 rows up.

move block -inst name instA -right 12 -up 3 -non logic move

The following example moves only the logic portion of the block and unplaces the rest by 24 columns to the right and 6 rows up.

move block -inst name instA -right 24 -up 6 -non logic unplace

#### **Supported Families**

| Supported Families | Supported Versions |
|--------------------|--------------------|
| PolarFire FPGAs    | v12.4+             |

#### See Also

• 9.2 set\_block\_options

### 9.2 set\_block\_options

#### Description

This command enables you to override the compile option for placement or routing conflicts for an instance of a block

set\_block\_options -inst\_name instance\_name -placement\_conflicts value -routing\_conflicts value

#### Arguments

| Parameter                | Description                                                                                                    |
|--------------------------|----------------------------------------------------------------------------------------------------|
| -inst_name instance_name | Specifies the name of the instance to move. If you do not know the name of the instance, run a Block report ( <b>Design</b> > <b>Reports</b> > <b>Block</b> > <b>Interface</b> ) or look at the names shown in the Block tab. For more information, see Chip Planner User Guide. |

| continued                  |                                                                                                    |
|----------------------------|----------------------------------------------------------------------------------------------------|
| Parameter                  | Description                                                                                                    |
| -placement_conflicts value | <ul> <li>Specifies what to do when the software encounters a placement conflict. The acceptable values for this argument are:</li> <li>error - Compile errors out if any instance from a Designer block becomes unplaced or its routing is deleted. This is the default compile option.</li> <li>resolve - If some instances get unplaced for any reason, the non conflicting elements remaining are also unplaced. Basically, if there are any conflicts, nothing from the block is kept.</li> <li>keep - If some instances get unplaced for any reason, the non conflicting elements remaining are preserved but not locked. Therefore, the placer can move them into another location if necessary.</li> <li>lock - If some instances get unplaced for any reason, the non conflicting elements remaining are preserved and locked.</li> <li>discard - Discards any placement from the block, even if there are no conflicts.</li> </ul> |
| -routing_conflicts value   | <ul> <li>Specifies what to do when the software encounters a routing conflict. The acceptable values for this argument are:</li> <li>error - Compile errors out if any route in any preserved net from a Designer block is deleted.</li> <li>resolve - If a route is removed from a net for any reason, the routing for the non- conflicting nets is also deleted. Basically, if there are any conflicts, no routes from the block are kept.</li> <li>keep - If a route is removed from a net for any reason, the routing for the non- conflicting nets is kept unlocked. Therefore, the router can re-route these nets.</li> <li>lock - If routing is removed from a net for any reason, the routing for the non- conflicting nets is kept as locked, and the router will not change them. This is the default compile option.</li> <li>discard - Discards any routing from the block, even if there are no conflicts.</li> </ul>          |

#### Exceptions

- You must import this PDC command as an NDC file.
- If placement is discarded, the routing is automatically discarded too.

#### Example

The following example moves the entire block (instance name instA) 12 columns to the right and 3 rows up.

move\_block -inst\_name instA -right 12 -up 3 -non\_logic move

The following example makes the designer software display an error if any instance from a block becomes unplaced or the routing is deleted.

set\_block\_options -inst\_name instA -placement\_conflicts ERROR -routing\_conflicts ERROR

#### **Supported Families**

| Supported Families | Supported Versions |
|--------------------|--------------------|
| PolarFire FPGAs    | v12.4+             |

#### See Also

• 9.1 move\_block

# 10. Revision History

| Revision | Date    | Description                                                                                  |
|----------|---------|----------------------------------------------------------------------------------------------|
| В        | 08/2021 | This document is released with Libero SoC Design Suite v2021.2 without changes from v2021.1. |
| A        | 04/2021 | Initial Revision                                                                             |

## 11. Microchip FPGA Technical Support

Microchip FPGA Products Group backs its products with various support services, including Customer Service, Customer Technical Support Center, a website, and worldwide sales offices. This section provides information about contacting Microchip FPGA Products Group and using these support services.

### 11.1 Customer Service

Contact Customer Service for non-technical product support, such as product pricing, product upgrades, update information, order status, and authorization.

- From North America, call 800.262.1060
- From the rest of the world, call 650.318.4460
- Fax, from anywhere in the world, **650.318.8044**

## 11.2 Customer Technical Support

Microchip FPGA Products Group staffs its Customer Technical Support Center with highly skilled engineers who can help answer your hardware, software, and design questions about Microchip FPGA Products. The Customer Technical Support Center spends a great deal of time creating application notes, answers to common design cycle questions, documentation of known issues, and various FAQs. So, before you contact us, please visit our online resources. It is very likely we have already answered your questions.

You can communicate your technical questions through our Web portal and receive answers back by email, fax, or phone. Also, if you have design problems, you can upload your design files to receive assistance. We constantly monitor the cases created from the web portal throughout the day. When sending your request to us, please be sure to include your full name, company name, and your contact information for efficient processing of your request.

Technical support can be reached at soc.microsemi.com/Portal/Default.aspx.

For technical support on RH and RT FPGAs that are regulated by International Traffic in Arms Regulations (ITAR), log in at soc.microsemi.com/Portal/Default.aspx, go to the **My Cases** tab, and select **Yes** in the ITAR drop-down list when creating a new case. For a complete list of ITAR-regulated Microchip FPGAs, visit the ITAR web page.

You can track technical cases online by going to My Cases.

#### 11.3 Website

You can browse a variety of technical and non-technical information on the Microchip FPGA Products Group home page, at www.microsemi.com/soc.

### 11.4 Outside the U.S.

Customers needing assistance outside the US time zones can either contact technical support at (https://soc.microsemi.com/Portal/Default.aspx) or contact a local sales office.

Visit About Us for sales office listings and corporate contacts.

## The Microchip Website

Microchip provides online support via our website at www.microchip.com/. This website is used to make files and information easily available to customers. Some of the content available includes:

- **Product Support** Data sheets and errata, application notes and sample programs, design resources, user's guides and hardware support documents, latest software releases and archived software
- **General Technical Support** Frequently Asked Questions (FAQs), technical support requests, online discussion groups, Microchip design partner program member listing
- **Business of Microchip** Product selector and ordering guides, latest Microchip press releases, listing of seminars and events, listings of Microchip sales offices, distributors and factory representatives

# Product Change Notification Service

Microchip's product change notification service helps keep customers current on Microchip products. Subscribers will receive email notification whenever there are changes, updates, revisions or errata related to a specified product family or development tool of interest.

To register, go to www.microchip.com/pcn and follow the registration instructions.

# Customer Support

Users of Microchip products can receive assistance through several channels:

- Distributor or Representative
- Local Sales Office
- Embedded Solutions Engineer (ESE)
- · Technical Support

Customers should contact their distributor, representative or ESE for support. Local sales offices are also available to help customers. A listing of sales offices and locations is included in this document.

Technical support is available through the website at: www.microchip.com/support

## **Microchip Devices Code Protection Feature**

Note the following details of the code protection feature on Microchip devices:

- Microchip products meet the specifications contained in their particular Microchip Data Sheet.
- Microchip believes that its family of products is secure when used in the intended manner and under normal conditions.
- There are dishonest and possibly illegal methods being used in attempts to breach the code protection features of the Microchip devices. We believe that these methods require using the Microchip products in a manner outside the operating specifications contained in Microchip's Data Sheets. Attempts to breach these code protection features, most likely, cannot be accomplished without violating Microchip's intellectual property rights.
- · Microchip is willing to work with any customer who is concerned about the integrity of its code.
- Neither Microchip nor any other semiconductor manufacturer can guarantee the security of its code. Code
  protection does not mean that we are guaranteeing the product is "unbreakable." Code protection is constantly
  evolving. We at Microchip are committed to continuously improving the code protection features of our products.
  Attempts to break Microchip's code protection feature may be a violation of the Digital Millennium Copyright Act.
  If such acts allow unauthorized access to your software or other copyrighted work, you may have a right to sue
  for relief under that Act.

## Legal Notice

Information contained in this publication is provided for the sole purpose of designing with and using Microchip products. Information regarding device applications and the like is provided only for your convenience and may be superseded by updates. It is your responsibility to ensure that your application meets with your specifications.

THIS INFORMATION IS PROVIDED BY MICROCHIP "AS IS". MICROCHIP MAKES NO REPRESENTATIONS OR WARRANTIES OF ANY KIND WHETHER EXPRESS OR IMPLIED, WRITTEN OR ORAL, STATUTORY OR OTHERWISE, RELATED TO THE INFORMATION INCLUDING BUT NOT LIMITED TO ANY IMPLIED WARRANTIES OF NON-INFRINGEMENT, MERCHANTABILITY, AND FITNESS FOR A PARTICULAR PURPOSE OR WARRANTIES RELATED TO ITS CONDITION, QUALITY, OR PERFORMANCE.

IN NO EVENT WILL MICROCHIP BE LIABLE FOR ANY INDIRECT, SPECIAL, PUNITIVE, INCIDENTAL OR CONSEQUENTIAL LOSS, DAMAGE, COST OR EXPENSE OF ANY KIND WHATSOEVER RELATED TO THE INFORMATION OR ITS USE, HOWEVER CAUSED, EVEN IF MICROCHIP HAS BEEN ADVISED OF THE POSSIBILITY OR THE DAMAGES ARE FORESEEABLE. TO THE FULLEST EXTENT ALLOWED BY LAW, MICROCHIP'S TOTAL LIABILITY ON ALL CLAIMS IN ANY WAY RELATED TO THE INFORMATION OR ITS USE WILL NOT EXCEED THE AMOUNT OF FEES, IF ANY, THAT YOU HAVE PAID DIRECTLY TO MICROCHIP FOR THE INFORMATION. Use of Microchip devices in life support and/or safety applications is entirely at the buyer's risk, and the buyer agrees to defend, indemnify and hold harmless Microchip from any and all damages, claims, suits, or expenses resulting from such use. No licenses are conveyed, implicitly or otherwise, under any Microchip intellectual property rights unless otherwise stated.

# Trademarks

The Microchip name and logo, the Microchip logo, Adaptec, AnyRate, AVR, AVR logo, AVR Freaks, BesTime, BitCloud, chipKIT, chipKIT logo, CryptoMemory, CryptoRF, dsPIC, FlashFlex, flexPWR, HELDO, IGLOO, JukeBlox, KeeLoq, Kleer, LANCheck, LinkMD, maXStylus, maXTouch, MediaLB, megaAVR, Microsemi, Microsemi logo, MOST, MOST logo, MPLAB, OptoLyzer, PackeTime, PIC, picoPower, PICSTART, PIC32 logo, PolarFire, Prochip Designer, QTouch, SAM-BA, SenGenuity, SpyNIC, SST, SST Logo, SuperFlash, Symmetricom, SyncServer, Tachyon, TimeSource, tinyAVR, UNI/O, Vectron, and XMEGA are registered trademarks of Microchip Technology Incorporated in the U.S.A. and other countries.

AgileSwitch, APT, ClockWorks, The Embedded Control Solutions Company, EtherSynch, FlashTec, Hyper Speed Control, HyperLight Load, IntelliMOS, Libero, motorBench, mTouch, Powermite 3, Precision Edge, ProASIC, ProASIC Plus, ProASIC Plus logo, Quiet-Wire, SmartFusion, SyncWorld, Temux, TimeCesium, TimeHub, TimePictra, TimeProvider, WinPath, and ZL are registered trademarks of Microchip Technology Incorporated in the U.S.A.

Adjacent Key Suppression, AKS, Analog-for-the-Digital Age, Any Capacitor, AnyIn, AnyOut, Augmented Switching, BlueSky, BodyCom, CodeGuard, CryptoAuthentication, CryptoAutomotive, CryptoCompanion, CryptoController, dsPICDEM, dsPICDEM.net, Dynamic Average Matching, DAM, ECAN, Espresso T1S, EtherGREEN, IdealBridge, In-Circuit Serial Programming, ICSP, INICnet, Intelligent Paralleling, Inter-Chip Connectivity, JitterBlocker, maxCrypto, maxView, memBrain, Mindi, MiWi, MPASM, MPF, MPLAB Certified logo, MPLIB, MPLINK, MultiTRAK, NetDetach, Omniscient Code Generation, PICDEM, PICDEM.net, PICkit, PICtail, PowerSmart, PureSilicon, QMatrix, REAL ICE, Ripple Blocker, RTAX, RTG4, SAM-ICE, Serial Quad I/O, simpleMAP, SimpliPHY, SmartBuffer, SMART-I.S., storClad, SQI, SuperSwitcher, SuperSwitcher II, Switchtec, SynchroPHY, Total Endurance, TSHARC, USBCheck, VariSense, VectorBlox, VeriPHY, ViewSpan, WiperLock, XpressConnect, and ZENA are trademarks of Microchip Technology Incorporated in the U.S.A. and other countries.

SQTP is a service mark of Microchip Technology Incorporated in the U.S.A.

The Adaptec logo, Frequency on Demand, Silicon Storage Technology, and Symmcom are registered trademarks of Microchip Technology Inc. in other countries.

GestIC is a registered trademark of Microchip Technology Germany II GmbH & Co. KG, a subsidiary of Microchip Technology Inc., in other countries.

All other trademarks mentioned herein are property of their respective companies.

<sup>©</sup> 2021, Microchip Technology Incorporated, Printed in the U.S.A., All Rights Reserved.

ISBN: 978-1-5224-8521-6

# Quality Management System

For information regarding Microchip's Quality Management Systems, please visit www.microchip.com/quality.

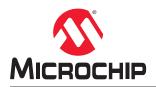

# **Worldwide Sales and Service**

| AMERICAS                 | ASIA/PACIFIC                              | ASIA/PACIFIC            | EUROPE                                    |
|--------------------------|-------------------------------------------|-------------------------|-------------------------------------------|
| Corporate Office         | Australia - Sydney                        | India - Bangalore       | Austria - Wels                            |
| 355 West Chandler Blvd.  | Tel: 61-2-9868-6733                       | Tel: 91-80-3090-4444    | Tel: 43-7242-2244-39                      |
| Chandler, AZ 85224-6199  | China - Beijing                           | India - New Delhi       | Fax: 43-7242-2244-393                     |
| el: 480-792-7200         | Tel: 86-10-8569-7000                      | Tel: 91-11-4160-8631    | Denmark - Copenhager                      |
| ax: 480-792-7277         | China - Chengdu                           | India - Pune            | Tel: 45-4485-5910                         |
| echnical Support:        | Tel: 86-28-8665-5511                      | Tel: 91-20-4121-0141    | Fax: 45-4485-2829                         |
| ww.microchip.com/support | China - Chongqing                         | Japan - Osaka           | Finland - Espoo                           |
| Veb Address:             | Tel: 86-23-8980-9588                      | Tel: 81-6-6152-7160     | Tel: 358-9-4520-820                       |
| ww.microchip.com         | China - Dongguan                          | Japan - Tokyo           | France - Paris                            |
| tlanta                   | Tel: 86-769-8702-9880                     | Tel: 81-3-6880- 3770    | Tel: 33-1-69-53-63-20                     |
| uluth, GA                | China - Guangzhou                         | Korea - Daegu           | Fax: 33-1-69-30-90-79                     |
| el: 678-957-9614         | Tel: 86-20-8755-8029                      | Tel: 82-53-744-4301     | Germany - Garching                        |
| ax: 678-957-1455         |                                           | Korea - Seoul           | Tel: 49-8931-9700                         |
|                          | China - Hangzhou<br>Tel: 86-571-8792-8115 | Tel: 82-2-554-7200      |                                           |
| ustin, TX                |                                           |                         | Germany - Haan                            |
| el: 512-257-3370         | China - Hong Kong SAR                     | Malaysia - Kuala Lumpur | Tel: 49-2129-3766400                      |
| oston                    | Tel: 852-2943-5100                        | Tel: 60-3-7651-7906     | Germany - Heilbronn<br>Tel: 49-7131-72400 |
| estborough, MA           | China - Nanjing                           | Malaysia - Penang       |                                           |
| el: 774-760-0087         | Tel: 86-25-8473-2460                      | Tel: 60-4-227-8870      | Germany - Karlsruhe                       |
| ax: 774-760-0088         | China - Qingdao                           | Philippines - Manila    | Tel: 49-721-625370                        |
| hicago                   | Tel: 86-532-8502-7355                     | Tel: 63-2-634-9065      | Germany - Munich                          |
| asca, IL                 | China - Shanghai                          | Singapore               | Tel: 49-89-627-144-0                      |
| el: 630-285-0071         | Tel: 86-21-3326-8000                      | Tel: 65-6334-8870       | Fax: 49-89-627-144-44                     |
| ax: 630-285-0075         | China - Shenyang                          | Taiwan - Hsin Chu       | Germany - Rosenheim                       |
| allas                    | Tel: 86-24-2334-2829                      | Tel: 886-3-577-8366     | Tel: 49-8031-354-560                      |
| ldison, TX               | China - Shenzhen                          | Taiwan - Kaohsiung      | Israel - Ra'anana                         |
| el: 972-818-7423         | Tel: 86-755-8864-2200                     | Tel: 886-7-213-7830     | Tel: 972-9-744-7705                       |
| ax: 972-818-2924         | China - Suzhou                            | Taiwan - Taipei         | Italy - Milan                             |
| etroit                   | Tel: 86-186-6233-1526                     | Tel: 886-2-2508-8600    | Tel: 39-0331-742611                       |
| ovi, MI                  | China - Wuhan                             | Thailand - Bangkok      | Fax: 39-0331-466781                       |
| el: 248-848-4000         | Tel: 86-27-5980-5300                      | Tel: 66-2-694-1351      | Italy - Padova                            |
| ouston, TX               | China - Xian                              | Vietnam - Ho Chi Minh   | Tel: 39-049-7625286                       |
| l: 281-894-5983          | Tel: 86-29-8833-7252                      | Tel: 84-28-5448-2100    | Netherlands - Drunen                      |
| dianapolis               | China - Xiamen                            |                         | Tel: 31-416-690399                        |
| oblesville, IN           | Tel: 86-592-2388138                       |                         | Fax: 31-416-690340                        |
| el: 317-773-8323         | China - Zhuhai                            |                         | Norway - Trondheim                        |
| ax: 317-773-5453         | Tel: 86-756-3210040                       |                         | Tel: 47-72884388                          |
| el: 317-536-2380         |                                           |                         | Poland - Warsaw                           |
| os Angeles               |                                           |                         | Tel: 48-22-3325737                        |
| ission Viejo, CA         |                                           |                         | Romania - Bucharest                       |
| el: 949-462-9523         |                                           |                         | Tel: 40-21-407-87-50                      |
| ax: 949-462-9608         |                                           |                         | Spain - Madrid                            |
| el: 951-273-7800         |                                           |                         | Tel: 34-91-708-08-90                      |
| aleigh, NC               |                                           |                         | Fax: 34-91-708-08-91                      |
| el: 919-844-7510         |                                           |                         | Sweden - Gothenberg                       |
| ew York, NY              |                                           |                         | Tel: 46-31-704-60-40                      |
| el: 631-435-6000         |                                           |                         | Sweden - Stockholm                        |
| an Jose, CA              |                                           |                         | Tel: 46-8-5090-4654                       |
| el: 408-735-9110         |                                           |                         | UK - Wokingham                            |
| el: 408-436-4270         |                                           |                         | Tel: 44-118-921-5800                      |
| anada - Toronto          |                                           |                         | Fax: 44-118-921-5820                      |
|                          |                                           |                         | 1 an. 44-110-921-9020                     |
| I: 905-695-1980          |                                           |                         |                                           |
| ax: 905-695-2078         |                                           |                         |                                           |